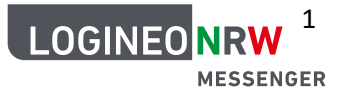

## **Erstanmeldung im LOGINEO NRW Messenger (Browser + App)**

Der LOGINEO NRW Messenger kann über die App oder den Browser genutzt werden. Diese Anleitung unterstützt bei der Anmeldung über den Browser.

#### **Vorbereitung:**

Für die Anmeldung werden Benutzernamen und Initial-Kennwort benötigt, die über den Admin ausgegeben wurden.

Nach der Anmeldung muss ein eigenes starkes Kennwort sowie eine Sicherungsphrase gewählt werden. Außerdem muss ein 48-stelliger Sicherheits-Code gespeichert werden. Es sollte im Vorfeld überlegt werden, wo diese Daten sicher gespeichert/verwahrt werden. Falls Kennwörter vergessen werden, kann nur der Admin ein neues generieren – was einen entsprechenden Aufwand bedeutet.

Über den Messenger können auch Videokonferenzen durchgeführt werden. Sie funktionieren am besten über **Chrome, Edge oder Opera**. Die Browser sollten vor der Anmeldung aktualisiert werden.

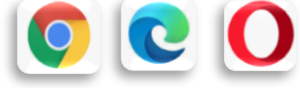

 *Der Messenger kann am PC auch über die Desktop-App genutzt werden. Dafür sollte die folgende Adresse eingegeben werden: <https://element.io/get-started> Im Anschluss bitte an den Anweisungen unter "Anmeldung über die App" orientieren.*

### **Anmeldung über den Browser**

Gehe auf die folgende Seite: **[https://\[SCHULNUMMER\].logineonrw-messenger.de](https://[schulnummer].logineonrw-messenger.de/)**. Hier gibst du deine Benutzerkennung und Initial-Kennwort ein:

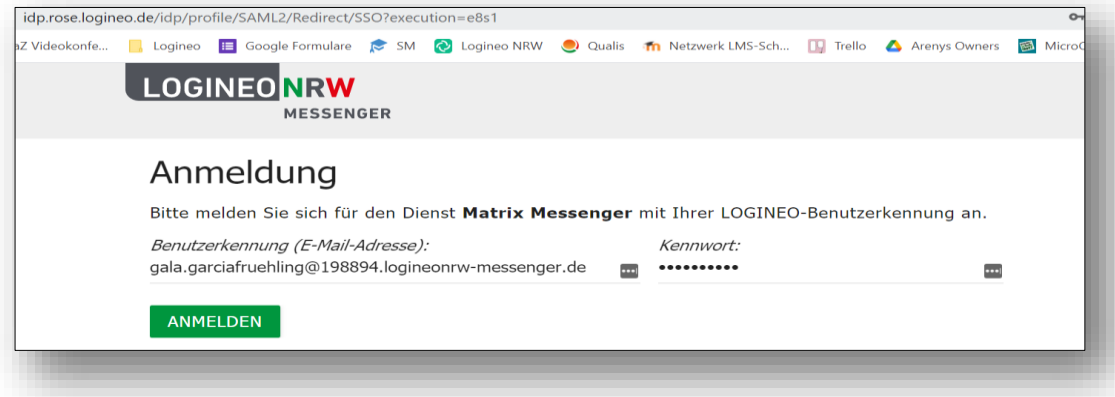

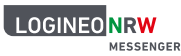

Nach dem Klick auf **ANMELDEN** folgt die Aufforderung, den Nutzungsbedingungen und der Datenschutzerklärung unten auf der Seite zuzustimmen, bevor man das **NUTZERKONTO AKTIVIEREN** kann:

Ich erkenne die Nutzungsbedingungen an.

√ Ich habe die Datenschutzerklärung zur Kenntnis genommen.

√ Ich willige in die Verarbeitung der von mir freiwillig bereitgestellten Nutzungsdaten ein.

NUTZERKONTO AKTIVIEREN **ABBRECHEN** 

Im nächsten Schritt wird ein neues Kennwort gefordert. Wähle einen sicheren Ort, an dem du es speicherst/verwahrst.

Der erste Schritt ist schon geschafft, du bist angemeldet

Am linken Rand erscheint das *LOGINEO Flyout*. Wenn du darauf klickst, kannst du dich im unteren Teil über das Kreuz ausloggen oder über dein Profil deine persönlichen Daten überprüfen, dein Kennwort ändern oder deine Rechte ansehen.

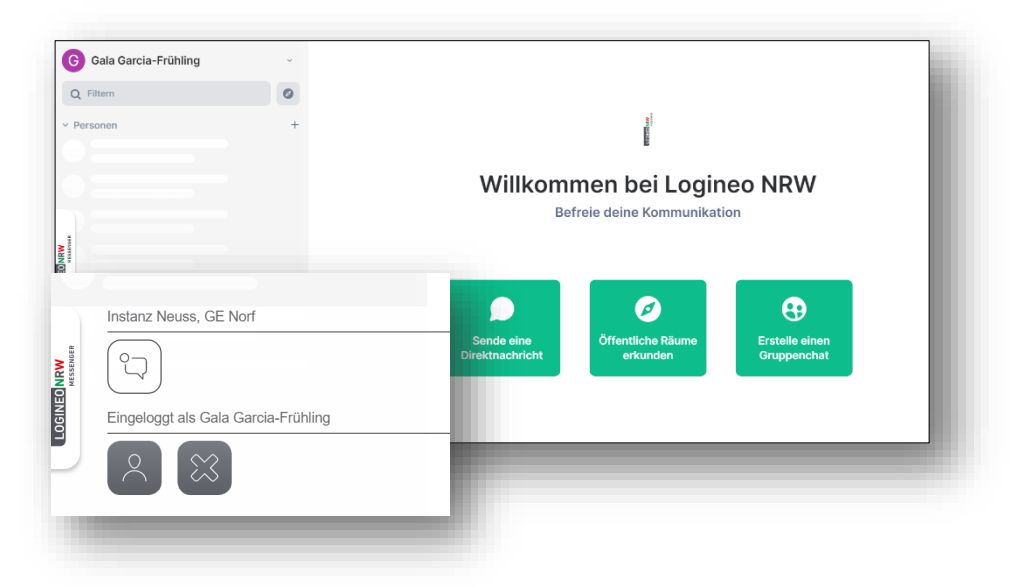

Am besten, du meldest dich jetzt direkt auch auf dem Handy an, im Folgenden findest du dazu die entsprechenden Hinweise!

#### **Anmeldung über das Smartphone**

Lade dir die App **ELEMENT** auf dein Gerät:

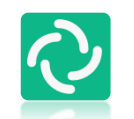

Möglicherweise erscheint der Hinweis, dass es eine Altersbeschränkung gibt. Die App ist jedoch lediglich wie eine "Eingangstür" zu sehen: durch das manuelle Auswählen des sicheren Servers und die personalisierten Zugänge wird man unmittelbar in ein "sicheres Haus" geleitet - dort gibt es keine

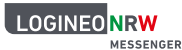

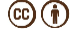

Chance auf jugendgefährdende Inhalte und Sicherheit steht konstant im Fokus. Aus diesem Grund hat der LOGINEO Messenger keine Altersbeschränkung.

Falls du mit deinem Gerät nicht auf den *google play store* zugreifen kannst, versuche F-Droid.

Öffne die App und klicke auf

**"Ich habe bereits ein Konto"**.

Um dich über den sicheren Server des Landes NRW anzumelden, klicke nun auf **"Bearbeiten"**.

**Trage hier noch nirgends deinen Nutzernamen oder Passwort ein!**

Trage auf der nächsten Seite folgende Adresse ein:

**https://Schulnummer.logineonrw-messenger.de** 

vergiss das "nrw" nicht ;-)

Dann klicke auf **"Bestätigen"**.

Wähle im nächsten Schritt (je nach Betriebssystem) auf **ANMELDEN**, **MIT SAML WEITERMACHEN** oder **MIT SAML ANMELDEN.**

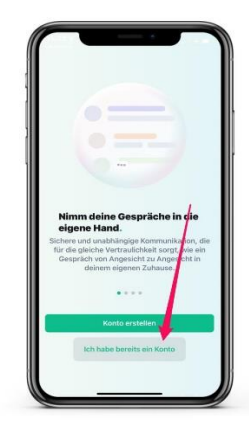

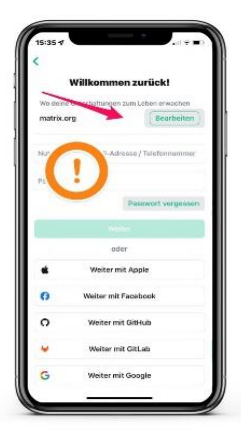

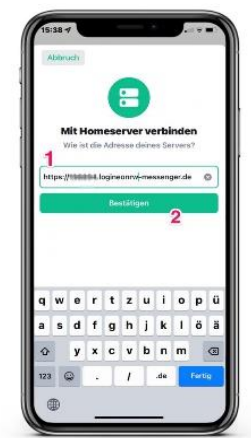

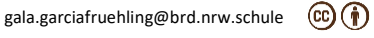

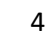

Du gelangst dann zu der vielleicht bereits bekannten

Logineo NRW Maske, bei der du deinen **Benutzernamen**

(*vorname.nachname@SCHULNUMMER.logineonrw-messenger.de)*

und das **Kennwort** eingibst, das du von deiner Schule erhalten hast.

Dann klickst du auf **"ANMELDEN"**.

Es folgt die Aufforderung, den Nutzungsbedingungen und der Datenschutzerklärung zuzustimmen, bevor man das **NUTZERKONTO AKTIVIEREN** kann:

Ich erkenne die Nutzungsbedingungen an.

Ich habe die Datenschutzerklärung zur Kenntnis genommen.

Z Ich willige in die Verarbeitung der von mir freiwillig bereitgestellten Nutzungsdaten ein.

**NUTZERKONTO AKTIVIEREN** ABBRECHEN

Abschließend klicke auf der nächsten Seite noch einmal auf **"Continue"**, dann hast du dich erfolgreich angemeldet!

Der Messenger wird dich auffordern, ein neues Kennwort anzugeben, das du selbst bestimmen kannst. Wähle einen sicheren Ort, an dem du es speicherst/verwahrst.

Wenn du dich über die Desktop-App auf deinem PC anmelden möchtest, sehen die Fenster etwas anders aus, es funktioniert aber sehr ähnlich.

# **\*\*\*Achtung!\*\*\***

Im Anschluss erscheinen Aufforderungen zur **Verschlüsselung** und **Verifizierung,** ohne die der Messenger nicht aktiv genutzt werden kann. Die hierfür notwendigen Informationen und Hilfestellungen findest du auf dem Handout "Anleitung LOGINEO Messenger Sicherheit" oder im LMS Kurs "LOGINEO NRW MSG #3 - Sicherheit".

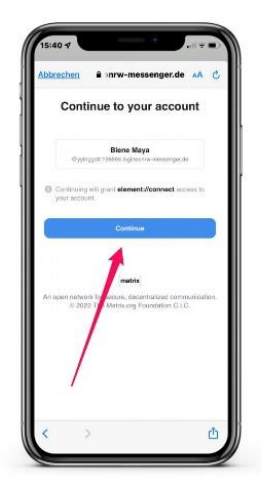

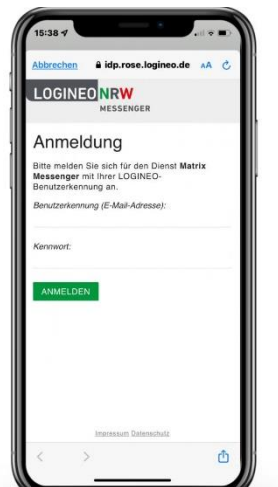

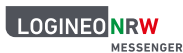